# **Delft-FEWS-DIMR-adapter**

The DIMR-software is used to run a SOBEK 3 model in Delft-FEWS. In the General Adapter of Delft-FEWS we refer to the different components of the dimr-tool. This wiki will describe what you need to do to convert a SOBEK3 model to a dimr-model and how to set-up the different components of your Delft-FEWS configuration. Read the steps in this guide to implement your SOBEK 3 model in Delft-FEWS using the dimr-software. When updating an existing model, some steps are not necessary.

- [How to set-up a DIMR Modules folder?](#page-0-0)
- [How to run the DIMR model?](#page-1-0)
- [How to get the desired output from the DIMR model?](#page-1-1)
- [How to generate cache files to read the SOBEK 3 DIMR model faster?](#page-1-2)
- [How to generate ColdStateFiles?](#page-2-0)
- [What information should I put in the ModuleDataSetFiles?](#page-3-0)
- [How do I get hold of the import and export timeseries of the SOBEK 3 / DIMR model?](#page-4-0)
- [How to create the General Adapter Module?](#page-4-1)

[Improved DIMR adapter](#page-9-0)

- [FBC component](#page-12-0)
- [DFlowFM component](#page-13-0)
- [rr\\_dll component](#page-14-0)
- [DFlow1D component \(Sobek 3\)](#page-15-0)
- [Flow1D2D component](#page-16-0)
- [D-Waves component](#page-16-1)
- [Installing and running the Delft3D-FM model on Windows and Linux](#page-17-0)

## <span id="page-0-0"></span>**How to set-up a DIMR Modules folder?**

The Delft-FEWS DIMR-adapter requires a fixed folder structure:

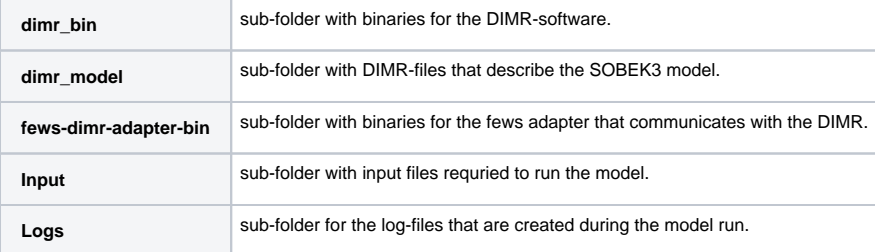

Follow the steps below to set-up a DIMR model folder in your Delft-FEWS system. Step 1 can be skipped when updating an existing model.

#### **Step 1: create the dimr model folder structure in Delft-FEWS**

Create a rootDir folder for your SOBEK 3 model at \$REGION\_HOME\$/Modules/<put\_your\_rootDir\_here>. All sub-folders described in the table above can be put in this Modules folder.

The contents of the Modules folder can now be filled. We will start with the getting the **dimr\_bin** files.

#### G) **Step 2: getting the contents of the dimr\_bin**

There are two ways for getting the dimr\_bin files:

- The preferred method is getting the dimr\_bin files from the used SOBEK 3 installation in which the model is created. Typically, the files are found in c:\Program Files (x86)\Deltares\SOBEK (xxx)\plugins\DeltaShell.Dimr\kernels\x64, where xxx is the SOBEK version. Copy the x64 directory to dimr\_bin folder.
- Another method is to getting the dimr\_bin files from the Deltares Build server which can be found using the following [link](https://build.deltares.nl/viewType.html?buildTypeId=Dimr_DimrCollector). This is not preferred as these are the latest development releases of DIMR Which version you will need depends on your used SOBEK 3 model version. Which DIMR version belongs to which SOBEK 3 version is therefore currently not known. If you are sure which version to use, l

ick the artifacts button , select either the Windows or Linux zip file to download and unpack in the dimr\_bin directory.

It is good practice to add a README.txt file in the dimr\_bin directory where you document to DIMR version and from where you got the DIMR files.

The actual model files must be created by converting your SOBEK 3 model. DeltaShell contains standard functionality to aid you in this step.

⋒

(i)

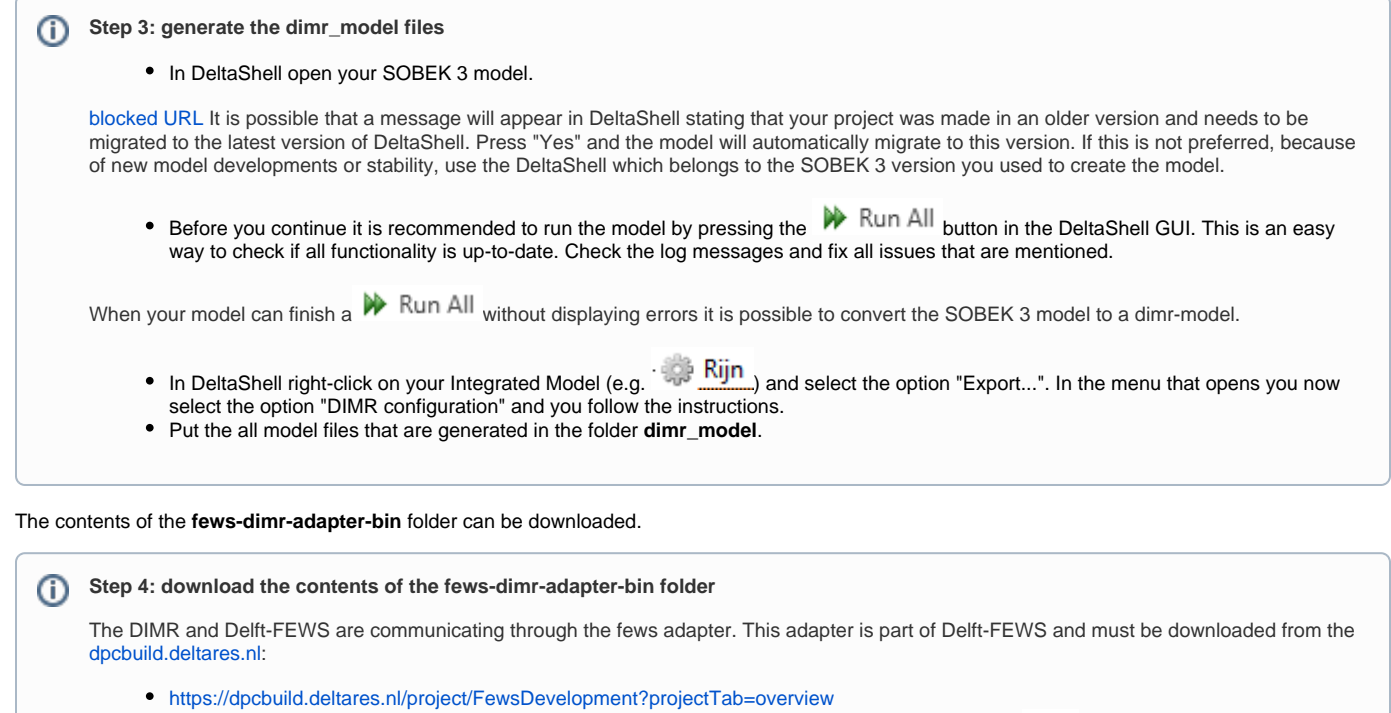

- BE sure the get the adapter from the environment corresponding to your FEWS version (click on to view other version)
- Select the latest stable version (or the Delft-FEWS development version): FEWS Development > install adapters > artifacts > fews-dimr-adapter-bin.XXXXX.zip.
- Put all these unzipped files in the folder fews-dimr-adapter-bin

The folders **Input** and **Logs** will be filled when you run the model.

# <span id="page-1-0"></span>**How to run the DIMR model?**

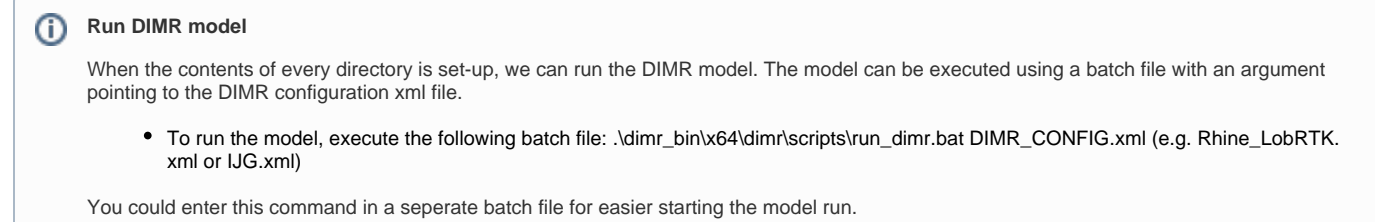

# <span id="page-1-1"></span>**How to get the desired output from the DIMR model?**

# **Run DIMR model** In SOBEK 3 you can specify for which parameters you want to write the output. This is the same in the DIMR model and can be specified in the \*.md1d file located in .\dimr\_model\dflow1d.

Default, all results options are set to None. Apply the same output options as used in the SOBEK 3 model (e.g. Current, Average, ...)

# <span id="page-1-2"></span>**How to generate cache files to read the SOBEK 3 DIMR model faster?**

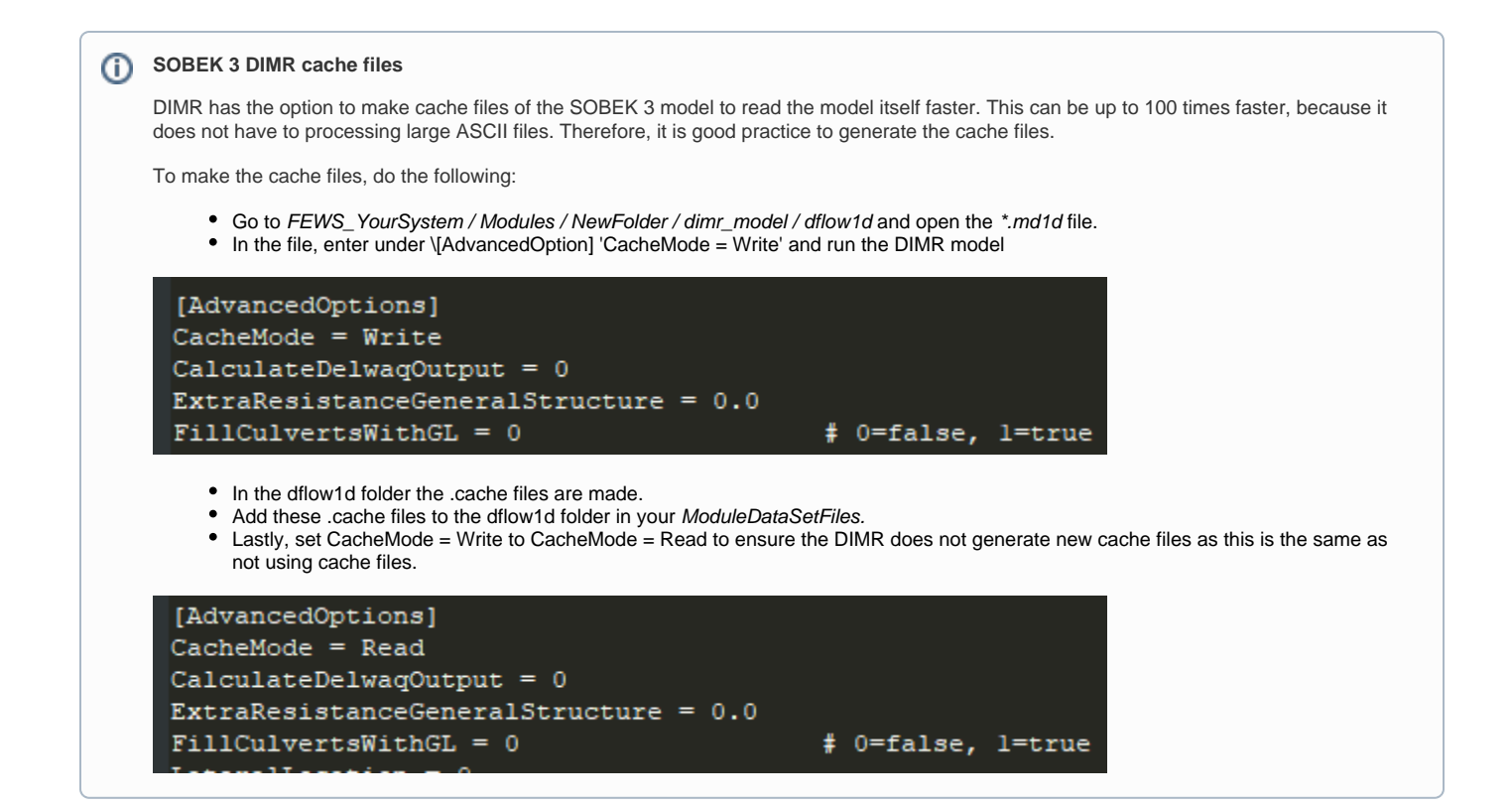

# **How to generate ColdStateFiles?**

<span id="page-2-0"></span>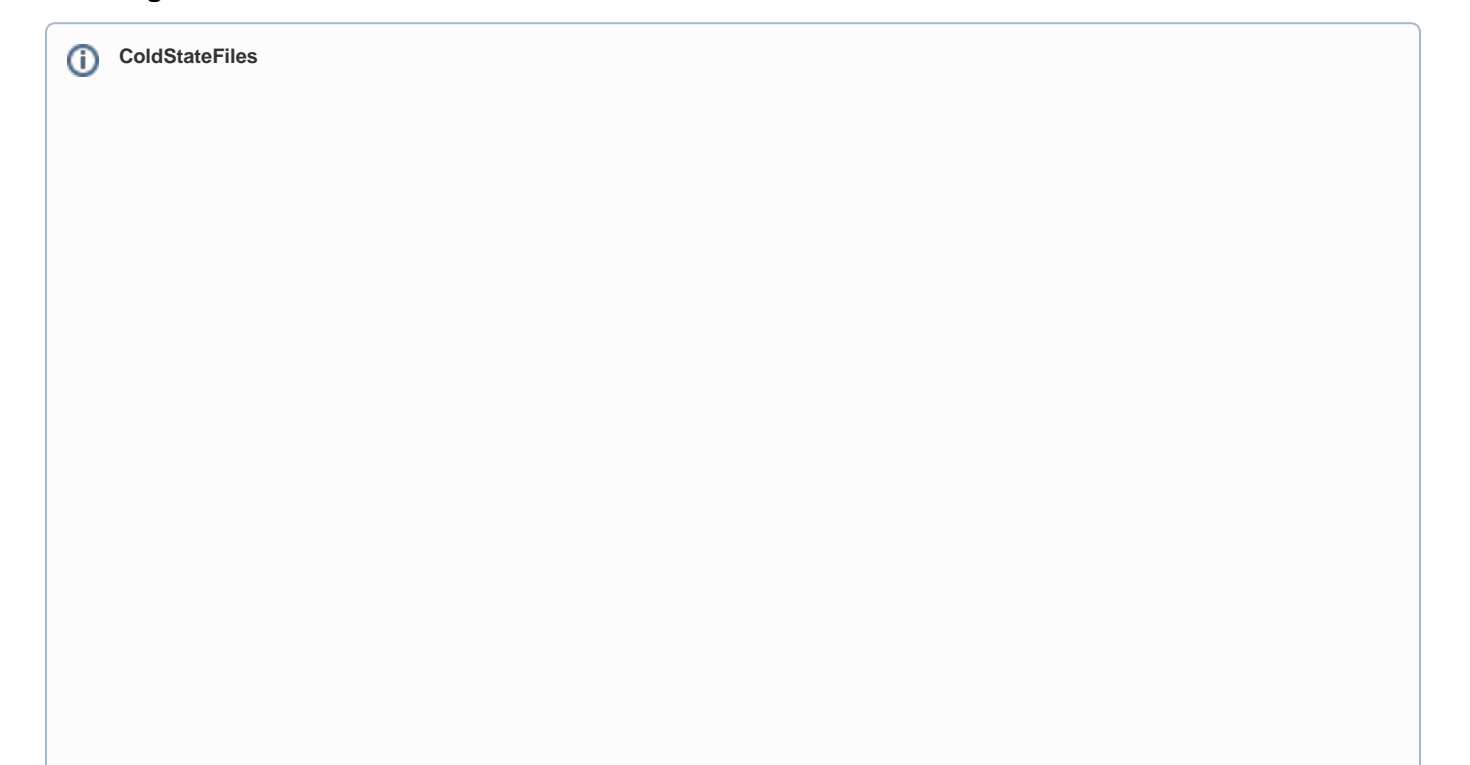

Delft-FEWS will need a state file to be able to run the SOBEK model. In order to generate the first state files of the SOBEK model it is recommended to do a stand-alone run of the DIMR from the command line (see How to run the DIMR model? how to do that).

Go to FEWS\_YourSystem / Modules / NewFolder / dimr\_model / dflow1d and open the \*.md1d file.

• Set the correct restart options: <sup>o</sup> Older version:

Go to option WriteRestart and make sure to set this setting on true. The model will now generate its state files.

```
[SimulationOptions]
Debuq = 0# 0=false, 1=true
DebugTime = 0DispMaxFactor = 0.45DumpInput = 0# 0=false, 1=true
Iadvec1D = 2Limityphu1D = 1Mondilution1D = 1TimersOutputFrequency = 1UseRestart = 1# 0=false, 1=true
WriteRestart = 1# 0=false, 1=true
UseTimes = 1# 0=false, 1=true
WriteNetCDF = 1# 0=false, 1=true
```
o Newer versions:

■ Under \[Restart] there are 5 options available. These reflect the restart options in SOBEK 3.

To make a restart file, set UseRestart = 0 and WriteRestart = 1. The start and stop time should be set very wide like in the example below to ensure a restart will always be written. Intermediate restartfiles can be written using the RestartTimeStep option. Note: on the end of the simulation run, a restart will always be written if WriteRestart is set to 1 independent of the RestartTimeStep.

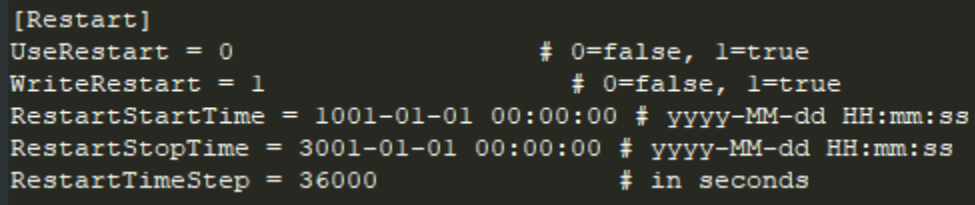

The SOBEK 3 model has default timeseries. We can thus do a stand-alone run of the model without providing the model with data. Run the DIMR model.

.rEWS\_Vecht\_SA\Modules\Sobek3\ovd\_dv\dimr\_model>..\dimr\_bin\run\_dimr.bat .\ovd\_dv

or in newer versions of the software<br>d:\i\_FEWS\_Projecten\NEDERLAND\RWS\IWP\1,Delft-FEWS\FEWS\_IWP\_DEU\Model\IJG-\$0BEK3\dimr\_model>..\dimr\_bin\win64\scripts\run\_dimr.bat\_IJG

- After the model has run succesfully it is possible to create a ColdState-file for Delft-FEWS.
- In the Config\ColdStateFiles\ create a zip for the cold state files. In our example this is the Walrus\_Hydr\_Sobek3\_Update Default.zip The zip file for the ColdState files contains the following information
	-
	- Walrus\_Hydr\_Sobek3\_Update Default \ dflow1d \ sobek.rda
	- Walrus\_Hydr\_Sobek3\_Update Default \ dflow1d \ sobek.rdf
	- Walrus\_Hydr\_Sobek3\_Update Default \ rtc \ state\_import.xml
- When you analyse the model results you will find a sobek.nda and sobek.ndf file in the dimr\_model \ dflow1d folder and a state\_export. xml in the dimr\_model \ rtc folder. You can use these files. Make sure to rename the extension of these files.
- Set UseRestart to 1 in the \*.md1d file to ensure the model will be using the restart.

<span id="page-3-0"></span>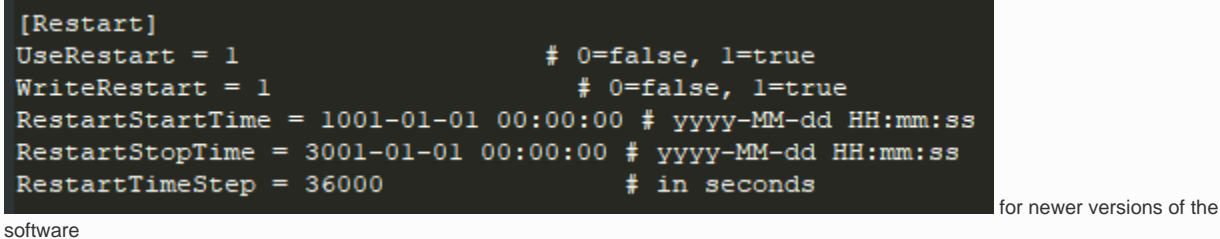

# **What information should I put in the ModuleDataSetFiles?**

#### **ModuleDataSetFiles** G)

Delft-FEWS can distribute model files to FSS machines. It is recommended to zip the model files and put it in the Delft-FEWS configuration.

- In the Config\ModuleDataSetFiles create a zip file for the (update) model run. In our example the name for this zip file
- is Walrus\_Hydr\_Sobek3\_Update.zip
- The zip file for the ModuleDataSetFile contains the following information:
	- $\circ$  .\dlfow1d\.\*.
	- $\circ$  .\rtc\.\*.
	- DIMR\_CONFIG\_NAME.xml (e.g. Rhine\_LobRTK.xml or IJG.xml)
	- © Be sure to exclude .log, .rda, .rdf, .nda, .ndf, .\dlfow1d\ouput dir, state\_import.xml and state\_export.xml
- As you might have notice this is the content of the dimr\_model file created previously.

# <span id="page-4-0"></span>**How do I get hold of the import and export timeseries of the SOBEK 3 / DIMR model?**

Not yet completed

## <span id="page-4-1"></span>**How to create the General Adapter Module?**

For more detailed information on the use of the General Adapter Module, see this [link](https://publicwiki.deltares.nl/display/FEWSDOC/05+General+Adapter+Module).

An example of the **general** section of the general adapter can be found below.

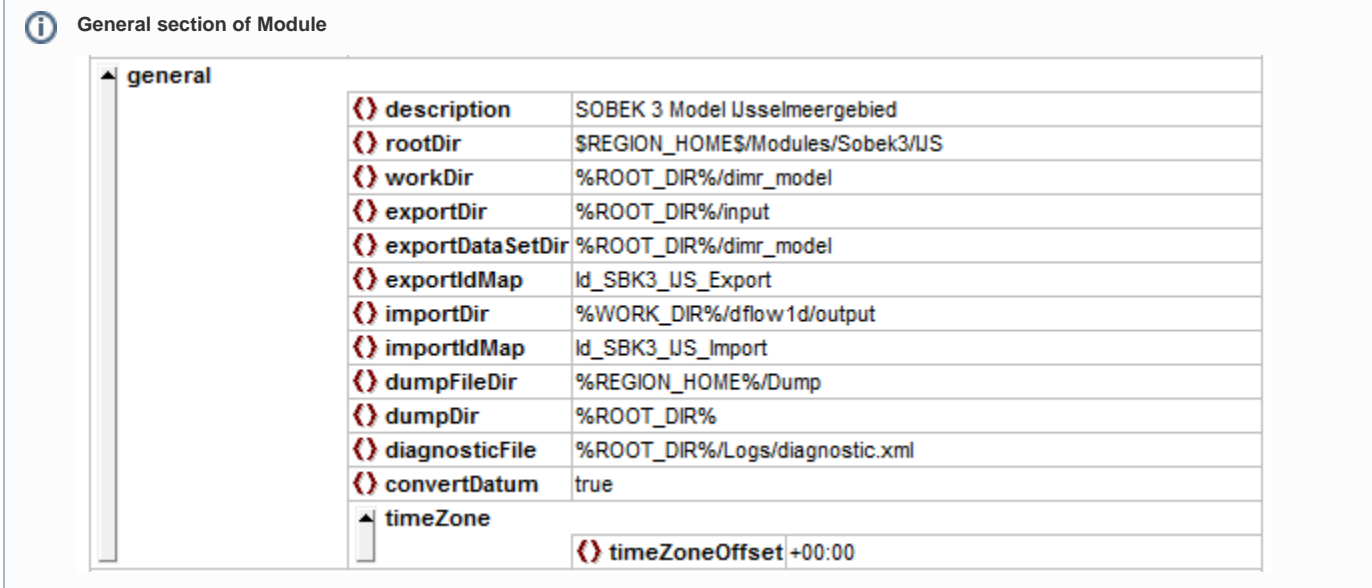

In the example configuration above it can be seen that the working directory of the DIMR should always be the folder ./dimr\_model. The Delft-FEWS exports timeseries to the folder . Unput. After the modelrun is completed the output of the model is expected in the folder . \dflow1d/output.

The **activities** section is divided into four sub-sections: startUp-, export-, execute- and importActivities. The contents of all of these sections will be discussed in the info sections below. When you want to test your configuration during the building process then it is recommended to start with the startUpActivity, ExportActivities and ExecuteActivity sections. When no information (e.g. timeseries, states) are provided to the model DIMR will take its own default timeseries and states to perform a model run. Hence, this trick enables you to test if the model can be run from Delft-FEWS. The importDir can be checked to see if output has been generated.

Similarly, it is also possible to define a single input timeseries in the exportActivities. The DIMR will add default values to the missing timeseries in order to start the run. This trick allows you to check early on whether your ExportActivity and IdMapping is working properly.

## **startUpActivities**

The startUpActivities are typically used to purge the model directory in the Modules folder to ensure a clean slate. See example below

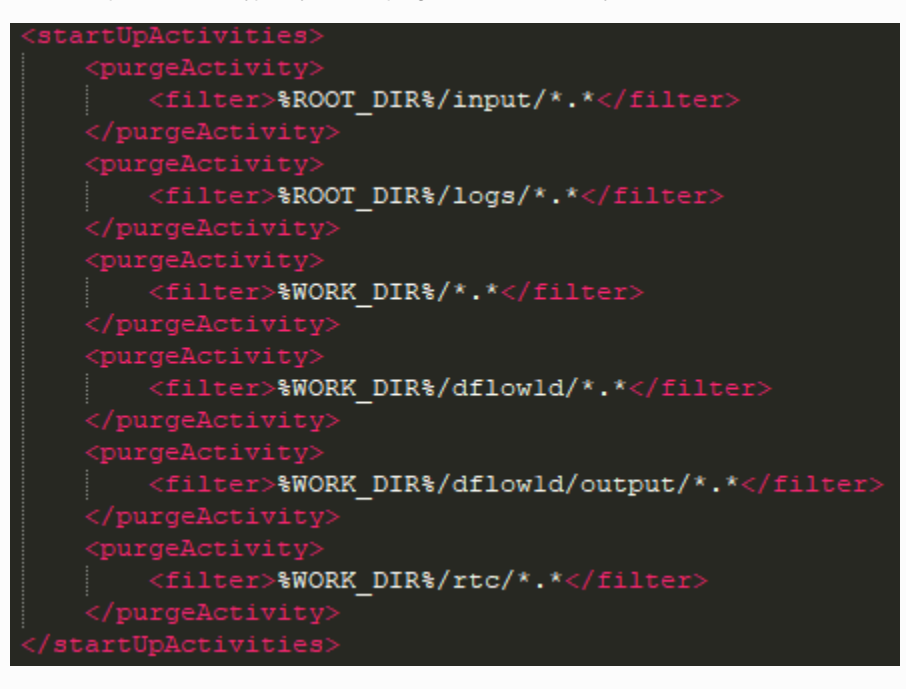

# **exportActivities**

The exportActivities are used to export all the necessary data and the model itself. These typically consists of (in order): exportStateActivity, exportTimeSeriesActivities, exportDataSetActivity and exportRunFileActivity. See examples below.

#### **exportStateActivity**

This activity exports the state of the model. This can be a cold state (the one generated under How to generate ColdStateFiles?) or a warm state saved in the Delft-FEWS database.

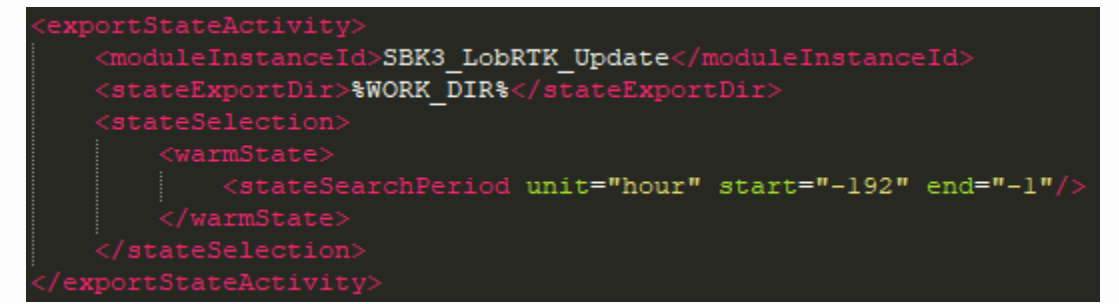

#### **exportTimeSeriesActivity**

This activity exports all the necessary data from FEWS to be used in the model. There can be multiple activities.

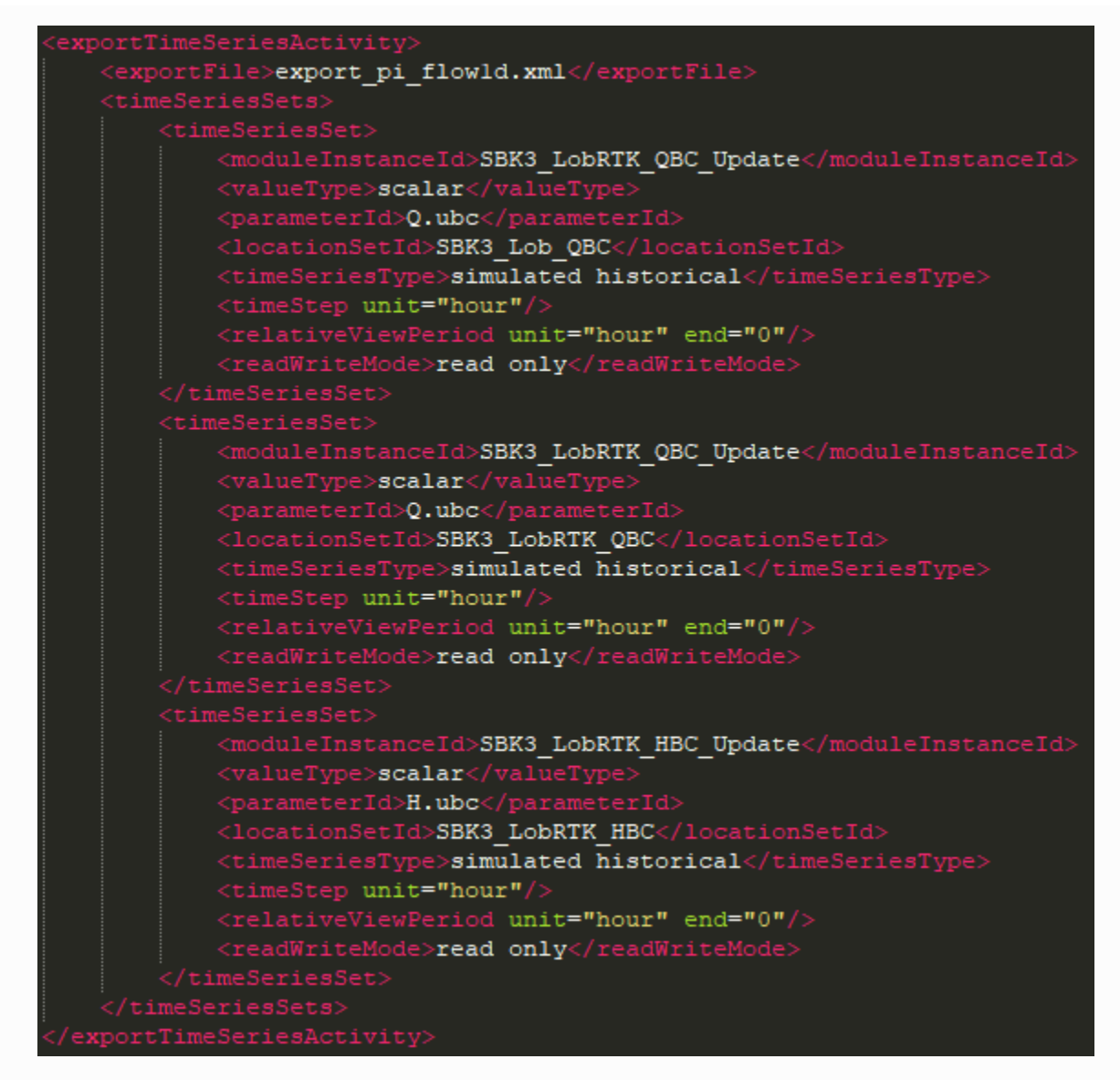

#### **exportDataSetActivity**

This activity exports the ModuleDataSet file to the working directory.

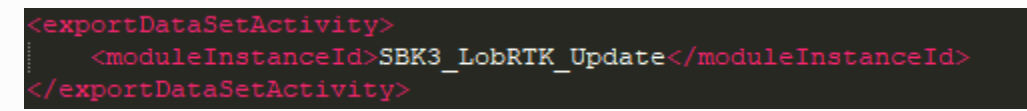

#### **exportRunFileActivity**

This activity makes a run xml file which the pre- and post adapter uses to distribute the timeseries to the correct locations for the model to pick up.

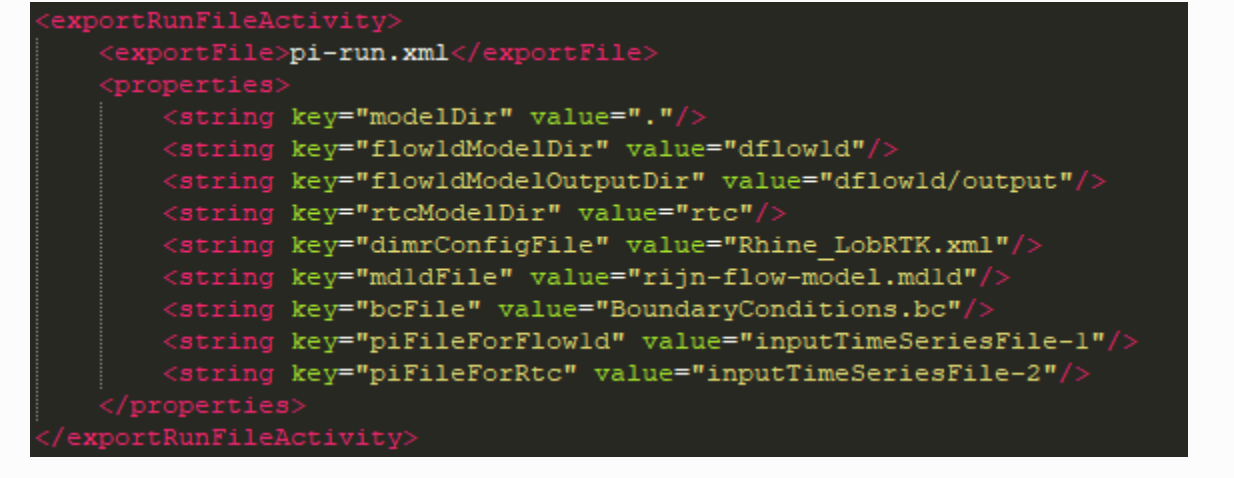

```
executeActivities<description>Run Sobek3 FEWS pre-adapter</description>
                <className>nl.deltares.sobek.Sobek3PreAdapter</className>
                <binDir>%ROOT DIR%/fews-dimr-adapter-bin</binDir>
            </command>
                <argument>%ROOT DIR%/input/pi-run.xml</argument>
            <timeOut>600000</timeOut>
            <description>Run DIMR</description>
                <executable>%ROOT DIR%/dimr bin/x64/dimr/scripts/run dimr.bat</executabl
                \langleargument>Rhine_LobRTK.xml</argument>
            \langle!--30 minutes-->
            <timeOut>1800000</timeOut>
             !--The postprocessing step handles the ERROR messages-->
            \verb|<i>ignoreDiagnostics&gt; true</i> \verb|/| <i>ignoreDiagnostics</i> \verb|>|<ignoreExitCode>true</ignoreExitCode>
            <description>Run Sobek3 FEWS post-adapter</description>
                <className>nl.deltares.sobek.Sobek3PostAdapter</className>
                <binDir>%ROOT DIR%/fews-dimr-adapter-bin</binDir>
               <argument>%ROOT_DIR%/input/pi-run.xml</argument>
            <timeOut>600000</timeOut>
```

```
importActivities
    In the ImportActivities the state files and the timeseries can be imported to Delft-FEWS.
    It is important to convert the extension of the state files before you import it to Delft-FEWS, this can be done by adding the </relativeExportFile>
    to your configuration.
      ᅬ
          Q<sup>™</sup> Comment Import state
           ▲ importStateActivity
                      () stateImportDir %WORK_DIR%
                       \blacktriangleleft stateFile (3)
                                         () importFile
                                                            () relativeExportFile
                                      1 /dflow1d/sobek.nda /dflow1d/sobek.rda
                                      2 ./dflow1d/sobek.ndf ./dflow1d/sobek.rdf
                                      3 /rtc/state_export.xml /rtc/state_import.xml
      <moduleInstanceId>SBK3_LobRTK_Update</moduleInstanceId><br><valueType>scalar</valueType><br><parameterId>Q.us</parameterId>
                     <locationSetId>SBK3_LobRTK_output</locationSetId>
                     <timeSeriesType>simulated historical</timeSeriesType>
                    <timeStep unit="hour"/><br><teadWriteMode>add originals</readWriteMode>
                 timeSeriesSet)
                     <moduleInstanceId>SBK3_LobRTK_Update</moduleInstanceId>
                     <valueType>scalar</value1</value1</value1
                     <locationSetId>SBK3_LobRTK_output</locationSetId>
                     <timeSeriesType>simulated historical</timeSeriesType>
                     <timeStep unit="hour"/
                     <readWriteMode>add originals</readWriteMode>
                :/timeSeriesSet)
                (timeSeriesSet)
                     <moduleInstanceId>SBK3 LobRTK Update</moduleInstanceId>
                    <br/>conservative models/><br><readWriteMode><mark>add originals</readWriteMode></mark><br><expiryTime unit="day" multiplier="$EXPIRYTIME_DAY_SIMULATED_LONGITUDINALPROFILE$"
                </timeSeriesSe
             timeSeriesSets>
           importFile>structures.nc</importFile>
             neserines sur:<br>:imeSeriesSets
                 timeSeriesSet)
                     <moduleInstanceId>SBK3_LobRTK_Update</moduleInstanceId>
                     <valueType>scalar</valueT<br><parameterId>H.us.crest</
                                                      parameterId>
                     <\texttt{locationSetId}> \texttt{SBK3\_LobRTK\_structures} / \texttt{locationSetId}><timeSeriesType>simulated historical</timeSeriesType>
                <br/>
<br/>
<timeStep unit="hour"/><br>
<timeStep unit="hour"/><br>
<readWriteMode>add originals</readWriteMode></timeSeriesSet>
```
# Improved DIMR adapter

The new DimrPreAdapter needs to be called with as only argument a reference to the run file.

Diagnostics can be ignored because it will write a plain text file dimr\_pre\_adapter.log in the workDir.

#### **Execute DIMR pre adapter activity**

```
 <executeActivity>
         <description>Run DIMR FEWS pre-adapter</description>
         <command>
                 <className>nl.deltares.dimr.DimrPreAdapter</className>
                 <binDir>%ROOT_DIR%/fews-dimr-adapter-bin</binDir>
         </command>
         <arguments>
                 <argument>%ROOT_DIR%/input/pi-run.xml</argument>
         </arguments>
         <timeOut>1200000</timeOut>
         <ignoreDiagnostics>true</ignoreDiagnostics>
 </executeActivity>
```
In the pi run file property with key="dimrConfigFile" must be present with a reference to the dimr configuration file. This reference must be relative to the parent directory of the pi run file.

If multiple pi time series files are exported, it must be specified which file is meant for which component, there are 3 different properties for the components:

key="piFileForFlow1d"

key="piFileForFm"

key="piFileForFbc"

The time series xml files must be numbered in the order they appear in the <inputTimeSeriesFile> elements

#### **PI-run.xml**

```
 <?xml version="1.0" encoding="UTF-8"?>
<Run xmlns:xsi="http://www.w3.org/2001/XMLSchema-instance" xmlns="http://www.wldelft.nl/fews/PI" xsi:
schemaLocation="http://www.wldelft.nl/fews/PI http://fews.wldelft.nl/schemas/version1.0/pi-schemas/pi_run.xsd" 
version="1.5">
    <timeZone>0.0</timeZone>
    <startDateTime date="2017-03-26" time="06:00:00"/>
     <endDateTime date="2017-03-29" time="06:00:00"/>
     <time0 date="2017-03-26" time="06:00:00"/>
     <workDir>X:\XXX\DimrPreAdapterTest\piRunFile1d2dRTC\dimr_model</workDir>
     <inputTimeSeriesFile>X:\XXX\piRunFile1d2dRTC\Input\export_pi_flow1d.xml</inputTimeSeriesFile>
     <inputTimeSeriesFile>X:\XXX\piRunFile1d2dRTC\Input\export_pi_fm.xml</inputTimeSeriesFile>
     <inputTimeSeriesFile>X:\XXX\piRunFile1d2dRTC\Input\export_pi_fbc.xml</inputTimeSeriesFile>
     <outputDiagnosticFile>notUsed.xml</outputDiagnosticFile>
     <properties>
                 <!-- Reference to dimr configuration file, relative to parent directory of the/this pi-run.xml 
fil = -5 <!-- This file will be read to see which components of the dimr are used and find references to 
.md1d, .mdu, flow1d2d.ini and/or fbc runtime config -->
        <string key="dimrConfigFile" value="../dimr_config.xml"/>
         <!-- Specify which of the above time series xml files is meant for flow1d --> 
         <string key="piFileForFlow1d" value="inputTimeSeriesFile-1"/>
        <!-- Overwrite RstInterval value in the .mdu file with this property --> 
         <string key="restartIntervalForFm" value="600"/>
         <!-- Specify which of the above time series xml files is meant for FM --> 
         <string key="piFileForFm" value="inputTimeSeriesFile-2"/>
         <!-- Specify which of the above time series xml files is meant for FBC (rtc1) --> 
         <string key="piFileForFbc" value="inputTimeSeriesFile-3"/>
         <!-- Will write the pi time series values for fbc as binary in timeseries_import.bin-->
         <string key="piTimeSeriesAsBin" value="true"/>
                 <!-- Will convert the specified boundary NetCDF file to ASCII write the pi time series values 
for fbc as binary in timeseries_import.bin-->
                 <string key="dWaveNetcdfBoundaryFileToConvert" value="input/boundary.nc"/>
                 <!-- Optional settings for conversion of boundary file to ASCII, values shown here are default--
>
         <string key="dWaveBoundaryFilePrefix" value="WW3_"/>
                 <string key="dWaveBoundaryFileNumberOfCopies" value="3"/>
     </properties>
</Run>
```
**Important: the adapter doesn't support timezones. Therefore, the timezone in the General Adapter should be set at +00:00 and the timezones in the model too. This means for example for D-Flow FM that in the mdu file the Tzone property is set to 0.**

**Important: if the exported timeseries from the GA are exceeding the T0 (like in case of RR is often the case with daily evaporation timeseries), use the <ignoreRunPeriod> option in the export timeseries activity to ignore the timeseries that exceed the T0. This ensures that the modelstate is imported into FEWS on the proper time (in most cases T0) instead of the last timestamp. See also [05 General Adapter Module - DELFT-FEWS](https://publicwiki.deltares.nl/display/FEWSDOC/05+General+Adapter+Module)  [Documentation - Deltares Public Wiki](https://publicwiki.deltares.nl/display/FEWSDOC/05+General+Adapter+Module)**

The dimr configuration file will be read to find the components that are being used so it knows which files need to be changed.

#### **dimr\_config.xml**

```
 <?xml version="1.0" encoding="UTF-8"?>
<dimrConfig xsi:schemaLocation="http://schemas.deltares.nl/dimr http://content.oss.deltares.nl/schemas/dimr-1.0.
xsd" xmlns="http://schemas.deltares.nl/dimr" xmlns:xsi="http://www.w3.org/2001/XMLSchema-instance">
  <documentation>
     <fileVersion>1.00</fileVersion>
     <createdBy>Deltares, Coupling Team</createdBy>
     <creationDate>2018-07-07T14:49:48.9157275Z</creationDate>
  <control>
     <parallel>
      <startGroup>
        <time>1 60 2678500</time>
        <coupler name="1d2d_to_rtc"/>
        <start name="real-time control"/>
         <coupler name="rtc_to_1d2d"/>
      </startGroup>
      <start name="1d2d"/>
     </parallel>
  </control>
  <component name="real-time control">
     <library>FBCTools_BMI</library>
     <workingDir>rtc</workingDir>
     <inputFile>.</inputFile>
  </component>
  <component name="1d2d">
     <library>flow1d2d</library>
     <workingDir>1d2dcoupler</workingDir>
     <inputFile>1d2d.ini</inputFile>
  </component>
  <coupler name="rtc_to_1d2d">
     <sourceComponent>real-time control</sourceComponent>
     <targetComponent>1d2d</targetComponent>
     <item>
       <sourceName>output_Langel_zu_Crest level (s)</sourceName>
      <targetName>water flow 1d/weirs/Langel_zu/structure_crest_level</targetName>
     </item>
     <item>
       <sourceName>output_02_Wehr_Duis~~1_Crest level (s)</sourceName>
       <targetName>water flow 1d/weirs/02_Wehr_Duis~~1/structure_crest_level</targetName>
     </item>
   </coupler>
   <coupler name="1d2d_to_rtc">
     <sourceComponent>1d2d</sourceComponent>
     <targetComponent>real-time control</targetComponent>
    <item>
      <sourceName>water flow 1d/observations/P_Langel/water_level</sourceName>
       <targetName>input_P_Langel_Water level (op)</targetName>
    \epsilon/item>
     <item>
      <sourceName>water flow 1d/observations/RuhrOWDuisburg/water_level</sourceName>
      <targetName>input_RuhrOWDuisburg_Water level (op)</targetName>
    \epsilon/item>
   </coupler>
</dimrConfig>
```
Also when the <time> element is present within <control> <parallel> <startGroup> its contents will be replaced with the appropriate values.

# <span id="page-12-0"></span>FBC component

Will be used if library "FBCTools\_BMI" is configured as component within the dimr config file

#### **FBC component**

```
 <component name="real-time control">
  <library>FBCTools_BMI</library>
   <workingDir>rtc</workingDir>
   <!-- Look hardcoded for rtcRuntimeConfig.xml -->
   <inputFile>.</inputFile>
 </component>
```
It will look for the hardcoded file name rtcRuntimeConfig.xml in working directory relative to the parent dir of dimr config file.

It will replace start date and end date in rtcRuntimeConfig.xml with the appropriate values.

It will look for the hardcoded file name timeseries\_import.xml in the working dir and insert all timeseries from the time series file configured by "piFileForFbc" (or the first time series xml if there is only 1) by matching headers.

# <span id="page-13-0"></span>DFlowFM component

Will be used if library "dflowfm" is configured as component within the dimr config file

#### **DFlowFM component**

```
 <component name="dflowFM">
   <library>dflowfm</library>
   <workingDir>fm</workingDir>
   <inputFile>mackay.mdu</inputFile>
 </component>
```
It will look for the .mdu file in working directory relative to the parent dir of dimr config file.

It will read "ExtForceFileNew" value and "ExtForceFile" specifically for wind forcing.

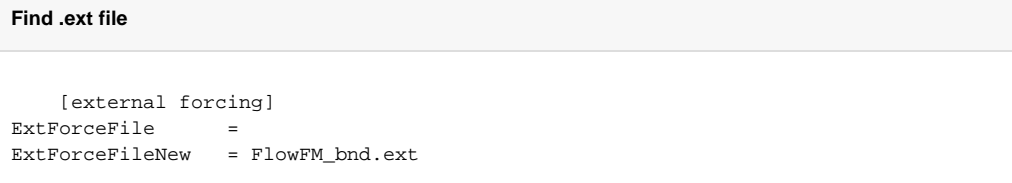

It will look for .ext file relative to .mdu file parent directory and extract all "forcingfile" properties from it.

#### **Find .bc files**

```
[boundary]
quantity = waterlevelbnd
locationfile = mackay_bnd.pli
forcingfile = mackay_bnd.bc
[boundary]
quantity = rainfall
locationfile = mackay_ugrid_wgs84_net.nc
forcingfile = ..\input\mackay_rain.bc
[lateral]
Id = MA_2.20_R_Beek_Berwinne
Type = discharge
locationType = 2d
numCoordinates = 1
xCoordinates = 175903.0000
yCoordinates = 307314.0000
discharge = Maas_D4118_lat.bc
```
Insert all timeseries from "piFileForFm" (or the first time series xml if there is only 1) into all .bc files (relative to .ext file parent dir) by matching headers.

Since 2020.02, it also parses the [**lateral]** section in the .mdu file, uses the value of the **Type** property to find the **.bc** file (in the above case the value of **Ty pe** is **discharge**, and discharge points to the **Maas\_D4118\_lat**.**bc** file). The times series with **locationIds** which match the **Id** property are inserted in the identified .bc file.

Other parameters like wind, precipitation and atmospheric pressure can be supplied by FEWS **only for 2D** using a netcdf export directly to the file-location the model expects the nc-file to be. In the model you can use the old-style ext format file (in mdu keyword ExtForceFile) to use these netcdf-files. How to do this can be found in the D-Flow FM manual.

Since 2022.02 there is support for windxy tim files. Only 1 timeseries for windspeed and 1 for winddirection are supported in the pi xml file. The adapter looks at the parameterIds "Windspeed" and "Winddirection" and replaces the whole tim file with the values from these timeseries including new timesteps referenced to the refdate in the mdu file. It is advised to set METHOD=7 in the .ext file for wind timeseries.

In the .mdu file itself it will replace Tstart, Tstop and RstInterval with the appropriate values.

RstInterval can be overwritten by a property in the run info file called "restartIntervalForFm"

# <span id="page-14-0"></span>rr\_dll component

Will be used if library "rr\_dll" is configured as component within the dimr config file:

#### **DFlowFM component**

```
 <component name="DRR">
  <library>rr_dll</library>
  <workingDir>rr</workingDir>
  <inputFile>Sobek_3b.fnm</inputFile>
 </component>
```
It will look in the working dir for **DELFT\_3B.INI** and will update the **StartTime** and **EndTime** variables of the **[TimeSettings]** section according to the start and end time from the run info file. Thus, the content would look like the following extracted example:

#### **DFlowFM component**

 [TimeSettings] EvaporationFromHrs=7 EvaporationToHrs=19 PeriodFromEvent=0 TimestepSize=900 StartTime='2021/05/06;11:00:00' EndTime='2021/05/09;00:00:00'

Precipitation, evapotranspiration and temperature can be supplied using netcdf-files exported from FEWS with the proper IDs related to the catchmentname /weatherstation in the model. In order to use the netcdf-file data in the model, you have to change both the DELFT\_3B.ini and the sobek\_3b.fnm files. See code snippets below.

### **DELFT\_3B.ini (add at end of [Options] block)**

```
 GenerateNetCdfOutput = -1
GenerateHisOutput = 0
MeteoNetCdfInput = -1
PrecipitationNetCdfSeriesId = RAINFALL (note: you need to reference the netcdf variable id here that holds the 
precipitation data)
EvaporationNetCdfSeriesId = E
TemperatureNetCdfSeriesId = RAINFALL
```
#### **sobek\_3b.fnm (add to end of line)**

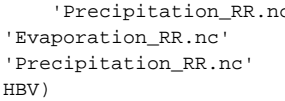

c' \*125. Optional meteo NetCdf timeseries inputfile rainfall \*126. Optional meteo NetCdf timeseries inputfile evaporation \*127. Optional meteo NetCdf timeseries inputfile temperature (only for RR-

**Important**: notice that the above snippet starts at number 125. You need the lines till 125 in the sobek\_3b.fnm file for it to work. If you are missing the lines for numbers 121 till 124, see the snippet below to add them. Another very important step after adding the lines is to make an empty file in the rr model directory called **CacheFile.txt**. If this file doesn't exists, this could lead the model to use infinity precipitation values!

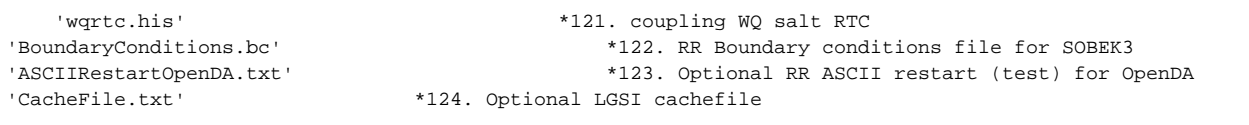

# <span id="page-15-0"></span>DFlow1D component (Sobek 3)

Will be used if library "cf\_dll" is configured as component within the dimr config file

#### **Flow1D component**

```
 <component name="Hydrodynamics">
  <library>cf_dll</library>
  <workingDir>dflow1d</workingDir>
  <inputFile>Hydrodynamics.md1d</inputFile>
 </component>
```
It will look for the .md1d file in working directory relative to the parent dir of dimr config file.

It will replace StartTime and StopTime with the appropriate values.

It will look for "boundCondFile" to find .bc file (relative to .md1d file parent dir) and insert all timeseries from "piFileForFlow1d" (or the first time series xml if there is only 1) by matching headers.

# <span id="page-16-0"></span>Flow1D2D component

Will be used if library "flow1d2d" is configured

#### **Flow1D2D component**

```
 <component name="1d2d">
   <library>flow1d2d</library>
   <workingDir>1d2dcoupler</workingDir>
   <!-- Will be read to find references to .md1d and. mdu file-->
   <inputFile>1d2d.ini</inputFile>
 </component>
```
It will look for the .ini file in working directory relative to the parent dir of dimr config file.

### **1D2D ini**

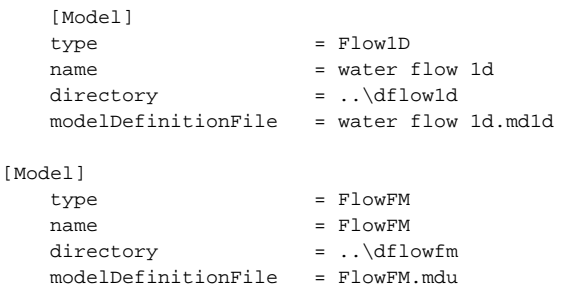

It will extract .md1d file (with directory and model definition file relative to parent dir of the .ini file) by looking for model = Flow1D

It will extract .mdu file (with directory and model definition file relative to parent dir of the .ini file) by looking for model = FlowFM

It will process the .md1d and .mdu file the same way as described in DFlow1D and DFlowFM component

# <span id="page-16-1"></span>D-Waves component

Will be used if library "wave" is configured

# **Flow1D2D component** <component name="1d2d"> <library>wave</library> <workingDir>wave</workingDir> <inputFile>stmartin.mdw</inputFile> </component>

It will look for the .mdw file in working directory relative to the parent dir of dimr config file.

At this point the DIMR adapter only performs a conversion of the boundary conditions NetCDF file to ASCII format. The relative path of the netCDF file to convert must be provided in the PI runinfo file using the **dWaveNetcdfBoundaryFileToConvert** property as shown in the example runinfo file above. Two additional properties are provided, to summarize:

- dWaveNetcdfBoundaryFileToConvert = relative path of the boundary conditions netCdf file
- dWaveBoundaryFilePrefix = prefix for the filenames of the output ASCII files, the default prefix is "WW3\_"
- dWaveBoundaryFileNumberOfCopies = the number of file copies to provide for each boundary, the default number is 3

# <span id="page-17-0"></span>Installing and running the Delft3D-FM model on Windows and Linux

A Delft3D-FM model can be run on Windows and LINUX. Installation of the model binaries on Windows and Linux can be straight forward when simple models are run on single VM's. A typical Delft-FEWS configuration solution can be the following.

- Create a ModuleDataSet "D3D\_bin\_Windows.zip" with the Windows binaries
- Create a ModuleDataSet "D3D\_bin\_Linux.zip" with the Linux binaries
- $\blacksquare$ Create a ModuleDataSet "D3D\_bin\_adapter.zip" with the Delft3D Dimr Java Adapter
- In your fss\_windows\_clientConfig.xml file add a line: <autoExportModuleDataSet name="D3D\_bin\_Windows" exportDir="Modules"/>
- In your fss\_linux\_clientConfig.xml file add a line: <autoExportModuleDataSet name="D3D\_bin\_Linux" exportDir="Modules"/>
- In your Windows and Linux clientConfig.xml file add a line: <autoExportModuleDataSet name="D3D\_bin\_adapter" exportDir="Modules"/>
- In your Delft-FEWS General Adapter executeActivity element, start the Delft3D model with the following command <executable>%
- REGION\_HOME%/Modules/Delft3DFM/bin\_delft3dfm/\$D3D\_MODEL\_EXE\$</executable>
- In your fss\_linux\_global.properties add a line: D3D\_MODEL\_EXE=/bin/run\_dimr.sh
- In your fss\_windows\_global.properties add a line: D3D\_MODEL\_EXE=dimr\scripts\\run\_dimr.bat

When a Delft-FEWS FSS is started the clientConfig.xml file automatically unzips the correct Delft3D-FM binaries to your \Modules folder ( \Delft3DFM). When the Delft3D-FM model is started in a workflow from the General Adapter the correct script is started to run the DIMR.